# 广西不动产 APP 操作手册

2022 年 6 月

## 1. APP 概览

广西不动产登记"最多跑一次"网上服务平台 APP 端与网 页端、微信端互通,提供"最多跑一次"业务办理、"零次 跑"业务办理、进度查询、档案查询等功能。

### 1.1 下载安装

登录广西不动产登记"最多跑一次"网上服务平台 [https://bdc.dnr.gxzf.gov.cn](https://bdc.dnr.gxzf.gov.cn/),在主页的下方扫描二维码下载 安装。(广西不动产 APP 暂只提供安卓版)

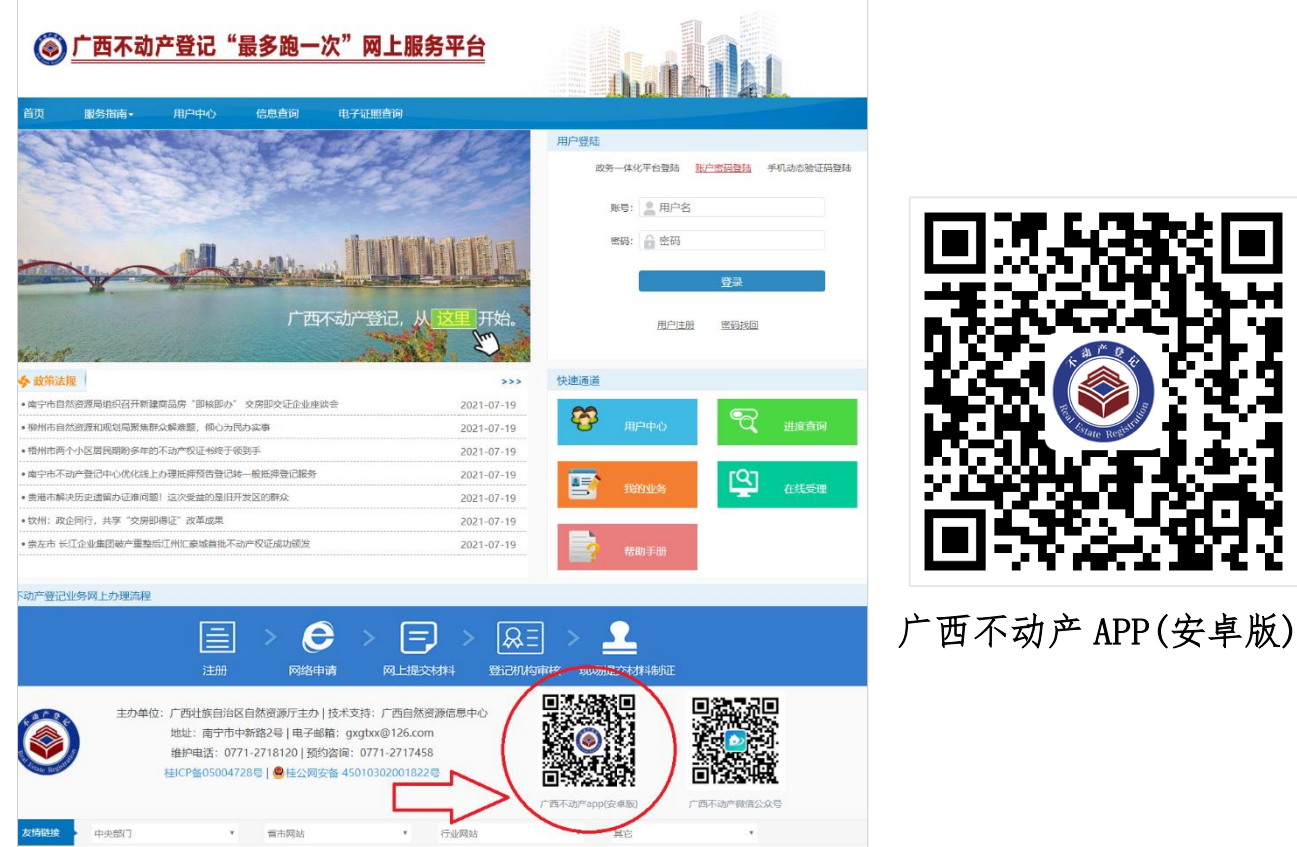

## 1.2 注册登录

安装广西不动产 APP,未注册用户需先注册,已注册用户可 通过短信验证码或账号密码登录。该手机号账号和登录密码在 电脑端等其他用户端通用。

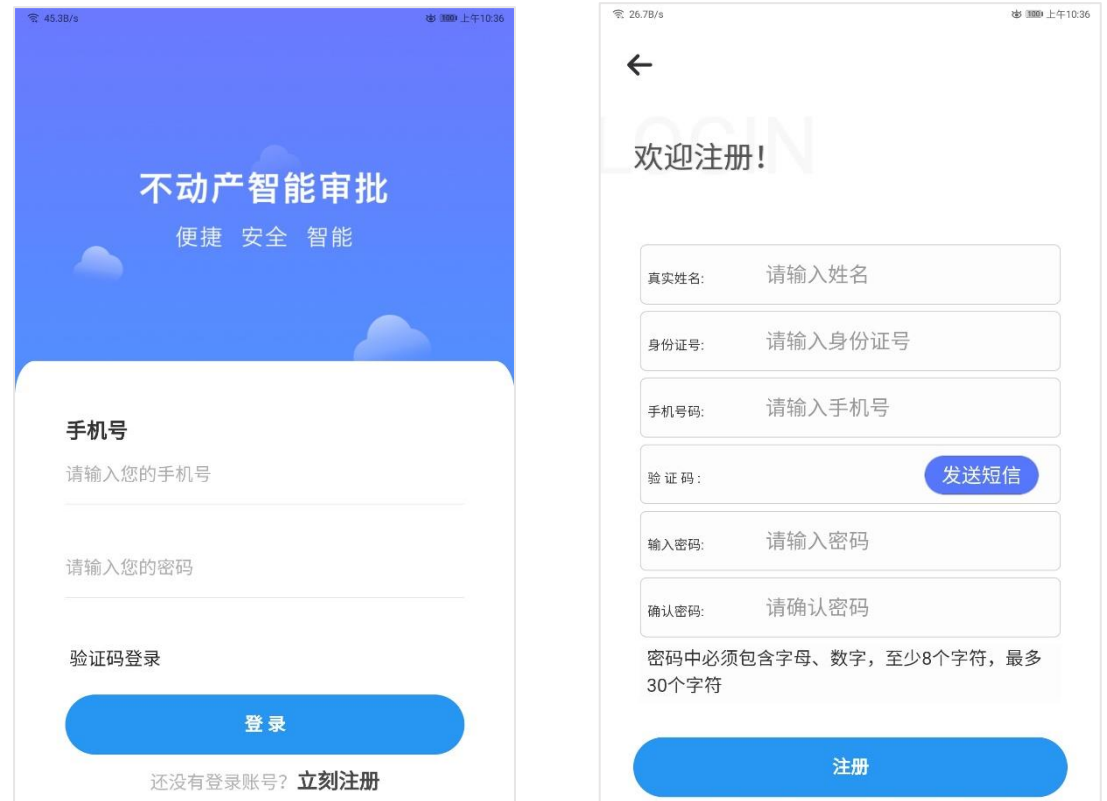

# 1.3 实名认证

办理业务需要完善个人信息,点击进入【实名认证】,选 择将要办理业务或查询地区,填写个人真实身份信息,进入人 脸识别认证。

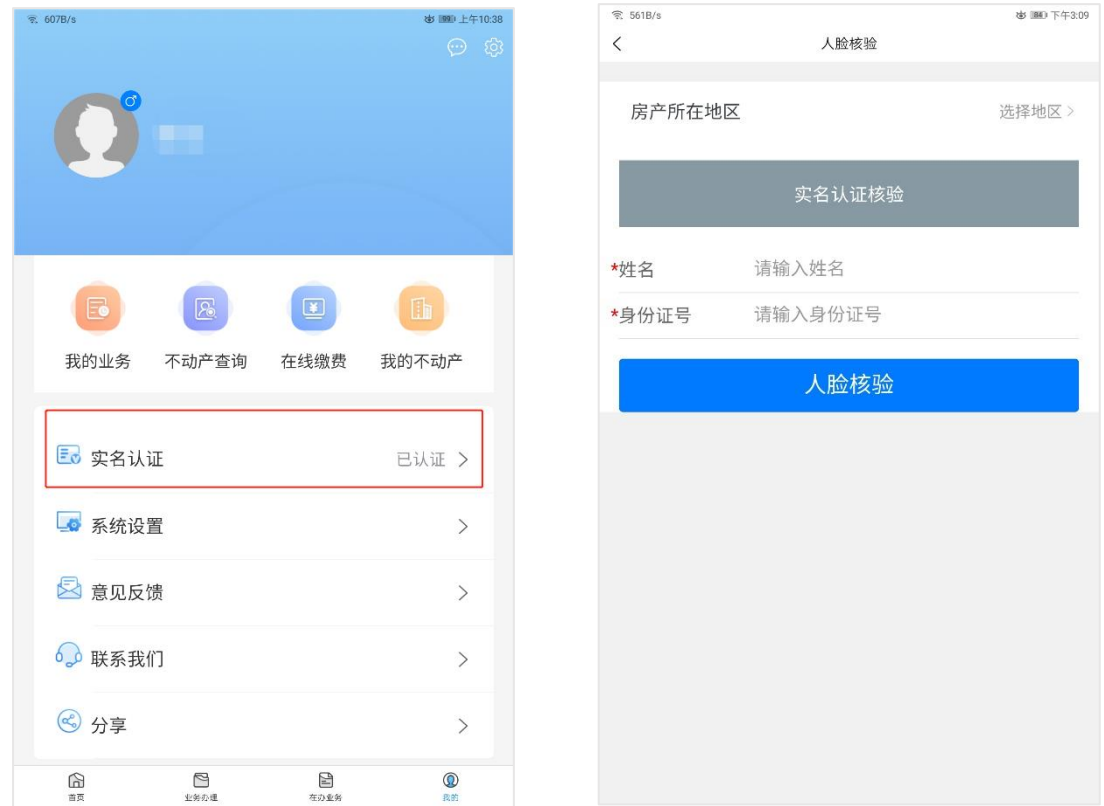

#### 1.4 功能概览

进入 APP 程序,界面有【首页】、【业务办理】、【在办 业务】、【我的】四大模块内容。

【首页】包括:进度查询、不动产查询、证照查验、自助 查档、服务指南等快捷功能。

【业务办理】是办理业务的入口,可以办理个人业务、企 业业务、一日办结业务、零次跑业务。

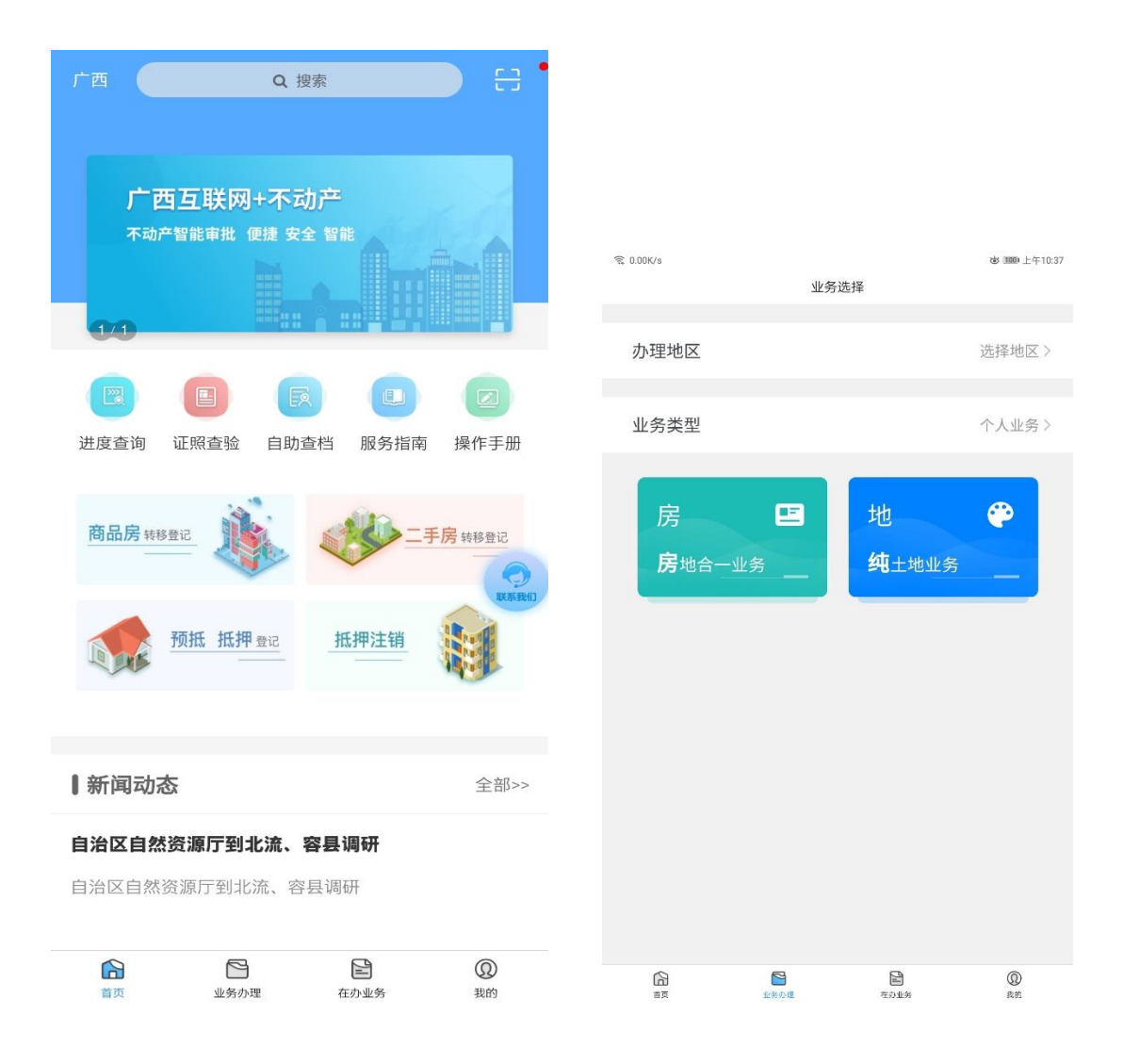

【在办业务】是个人的业务箱,可以分类查看编辑中、已 提交、审核中、审核通过、驳回的业务情况。

【我的】包括:账户信息、实名认证、系统设置、意见反 馈、联系我们、分享 APP 等功能。

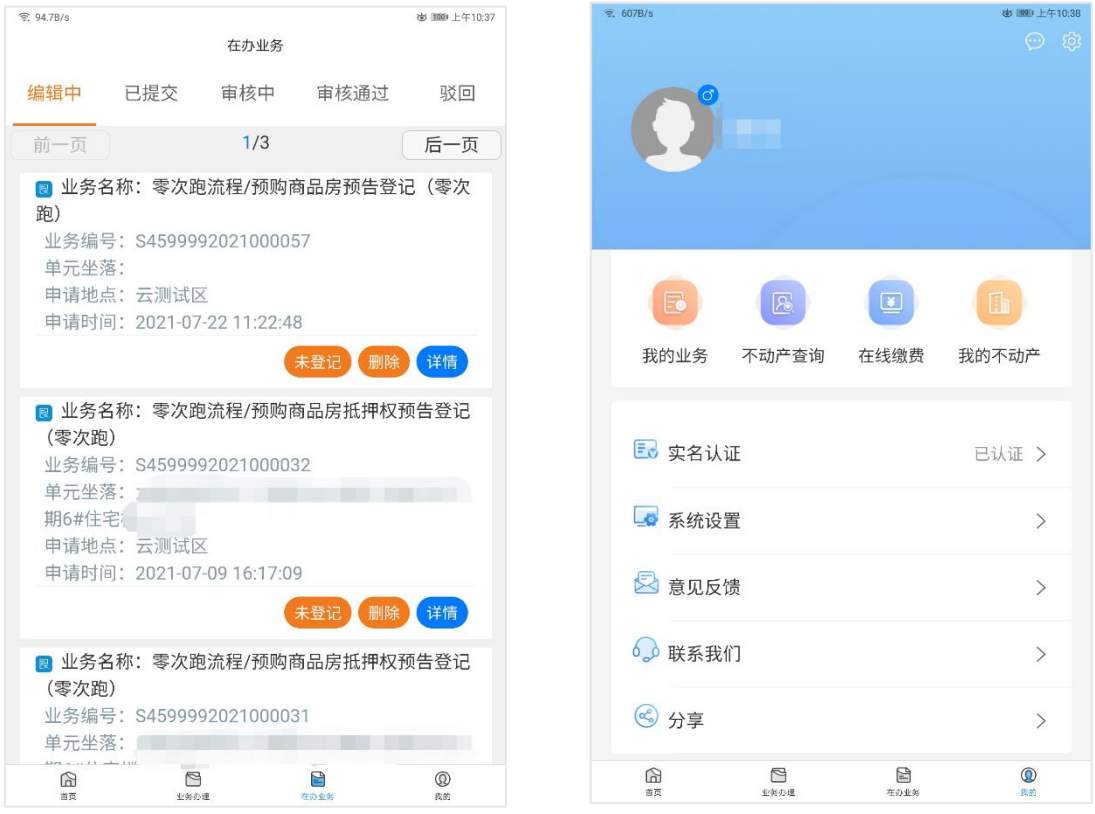

# 2. 自助查档

1) 自助查档:点击首页【自助查档】进入,然后选择查档地 区,选择查档类型个人查档。

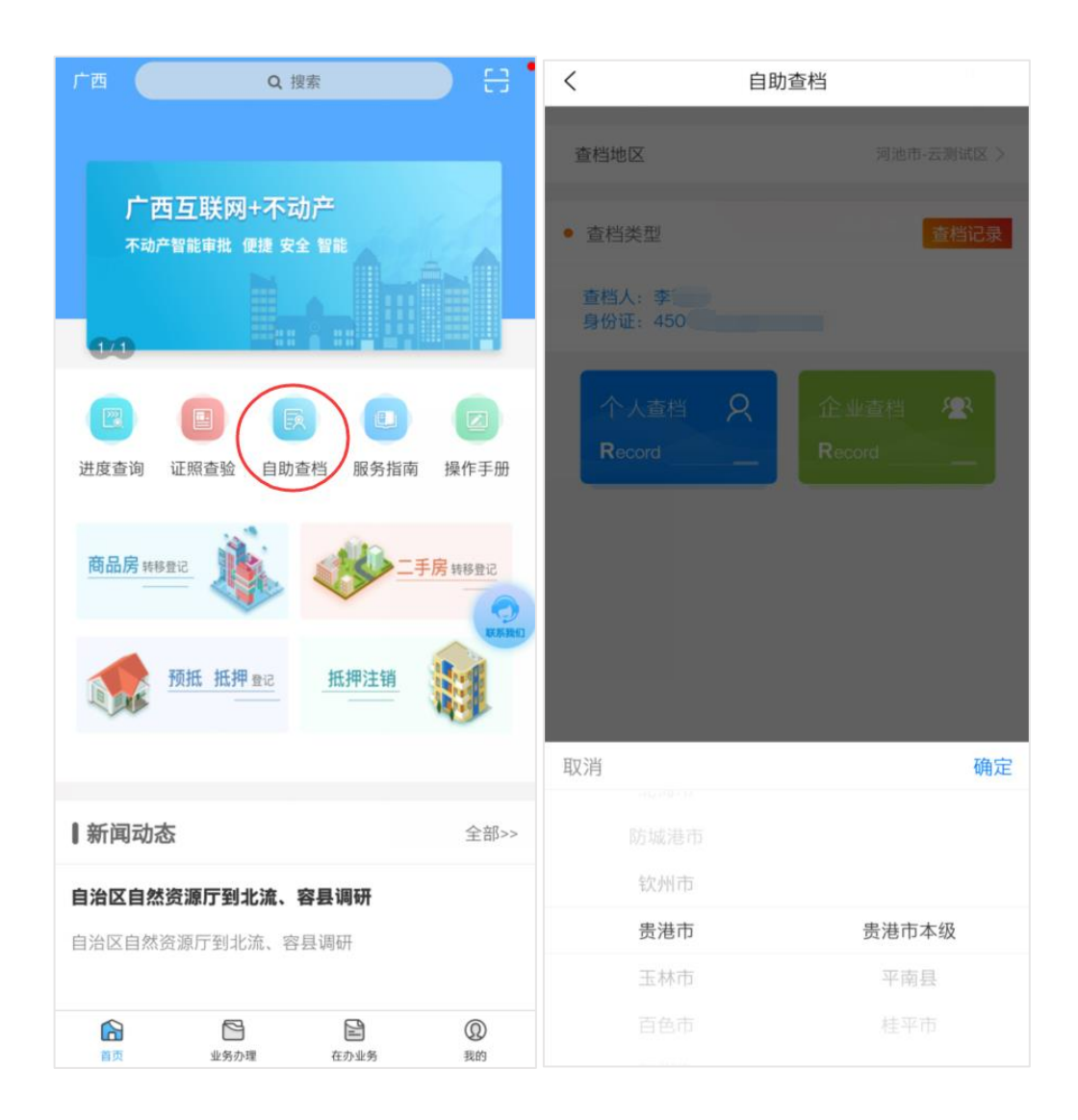

2) 个人查档:点击个人查档,进入人脸识别的认证环节,依 据系统文字和语音提示做出相应动作,完成身份核验。

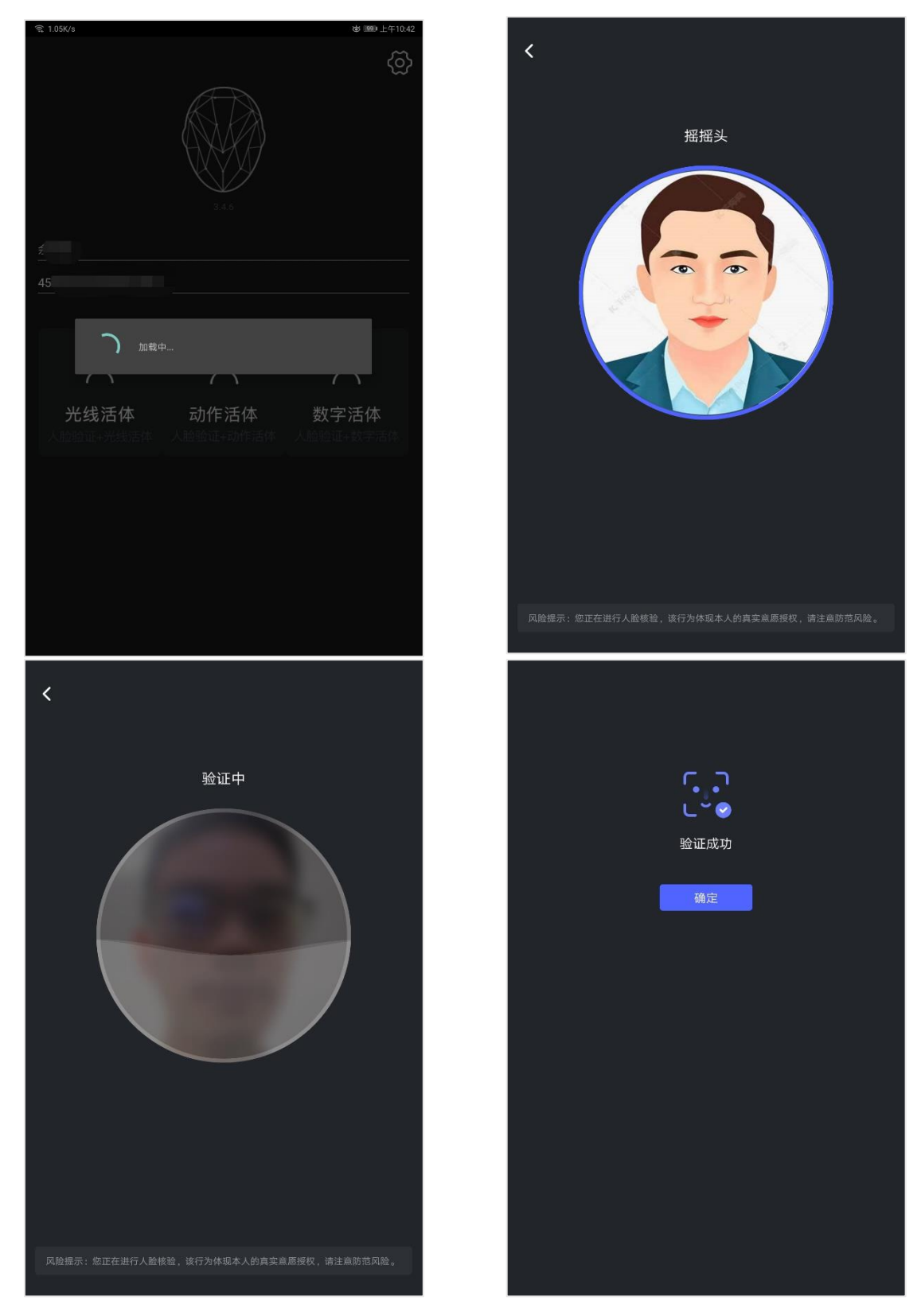

人脸识别认证通过后,系统会查询在该地区的本人名下的不 动产信息并详细展示,如有不动产权利则将详细展示其权利信 息,无不动产权利则结果展示未存在。

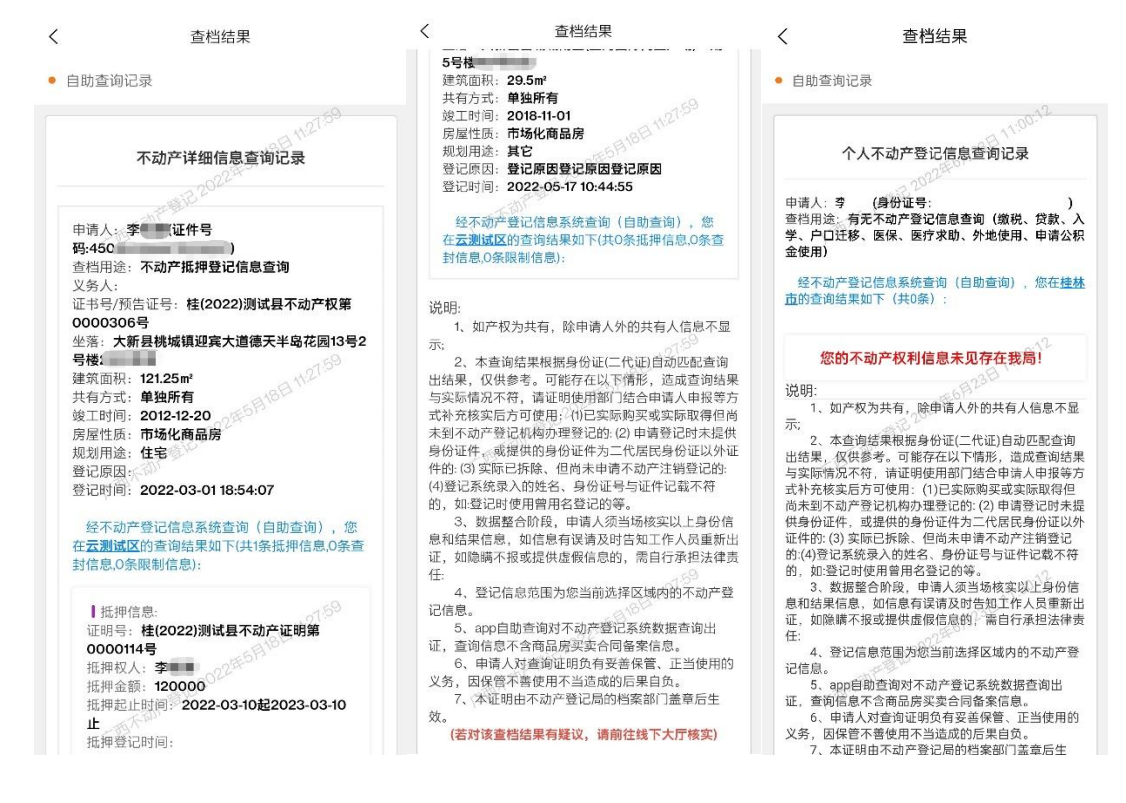

3) 查档记录: 点击"查看详情"可以回看详细查档记录、点 击"PDF 预览"可以查看不动产结果证明书、点击"PDF 下载" 可将 PDF 预览中的内容下载至手机。

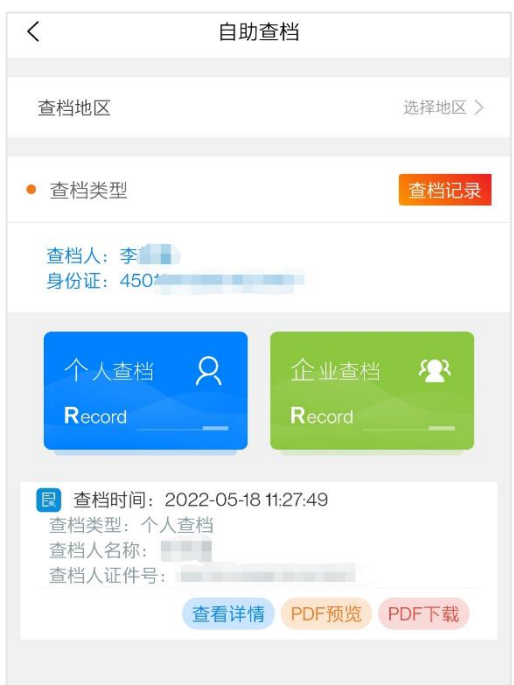

# 3. 业务办理

#### 3.1 业务办理

实名认证之后,点击主页的快捷业务图标、或者点击菜单栏 下方的【业务办理】进入业务办理模块;

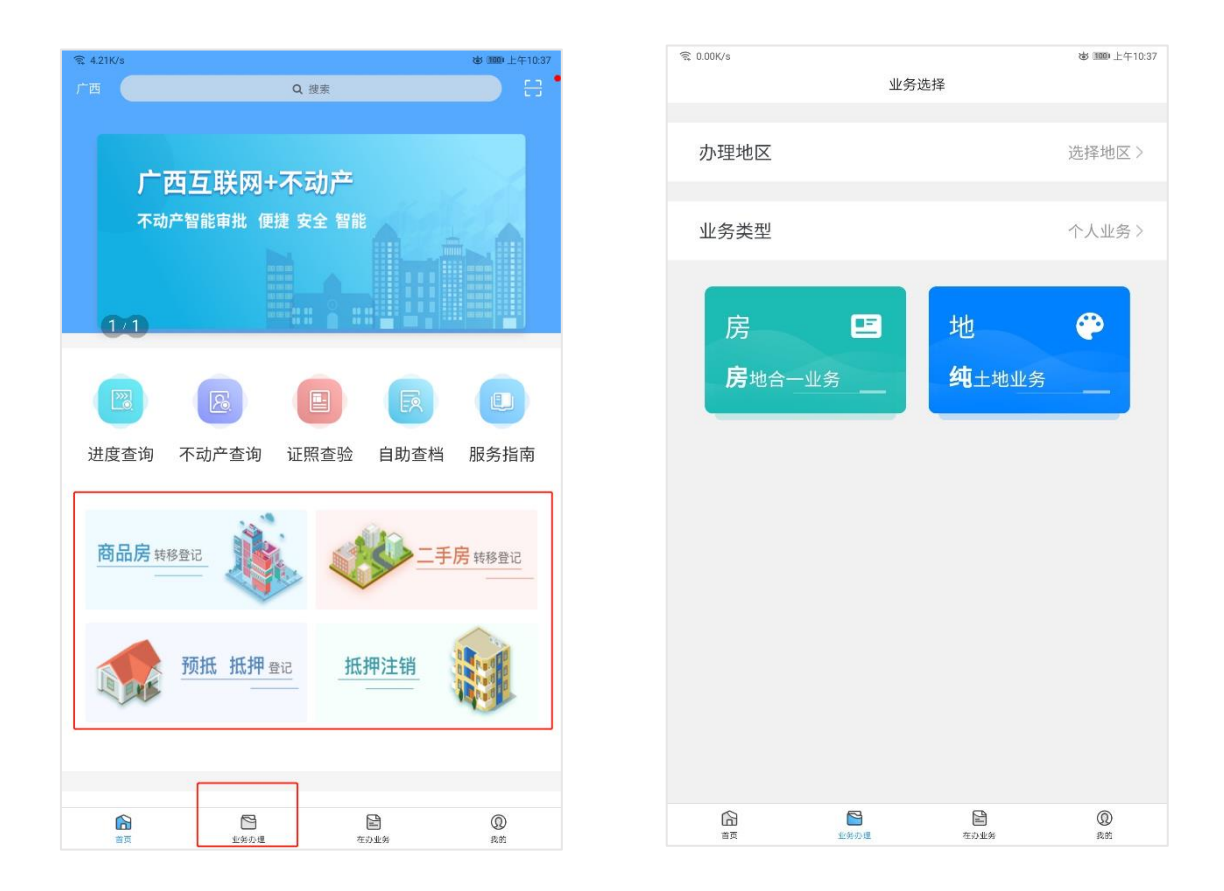

1)选择您所需要的办理地区,选择所需办理业务类型,选择 对应的业务流程进行办理,点击流程进入申请信息填写页面;

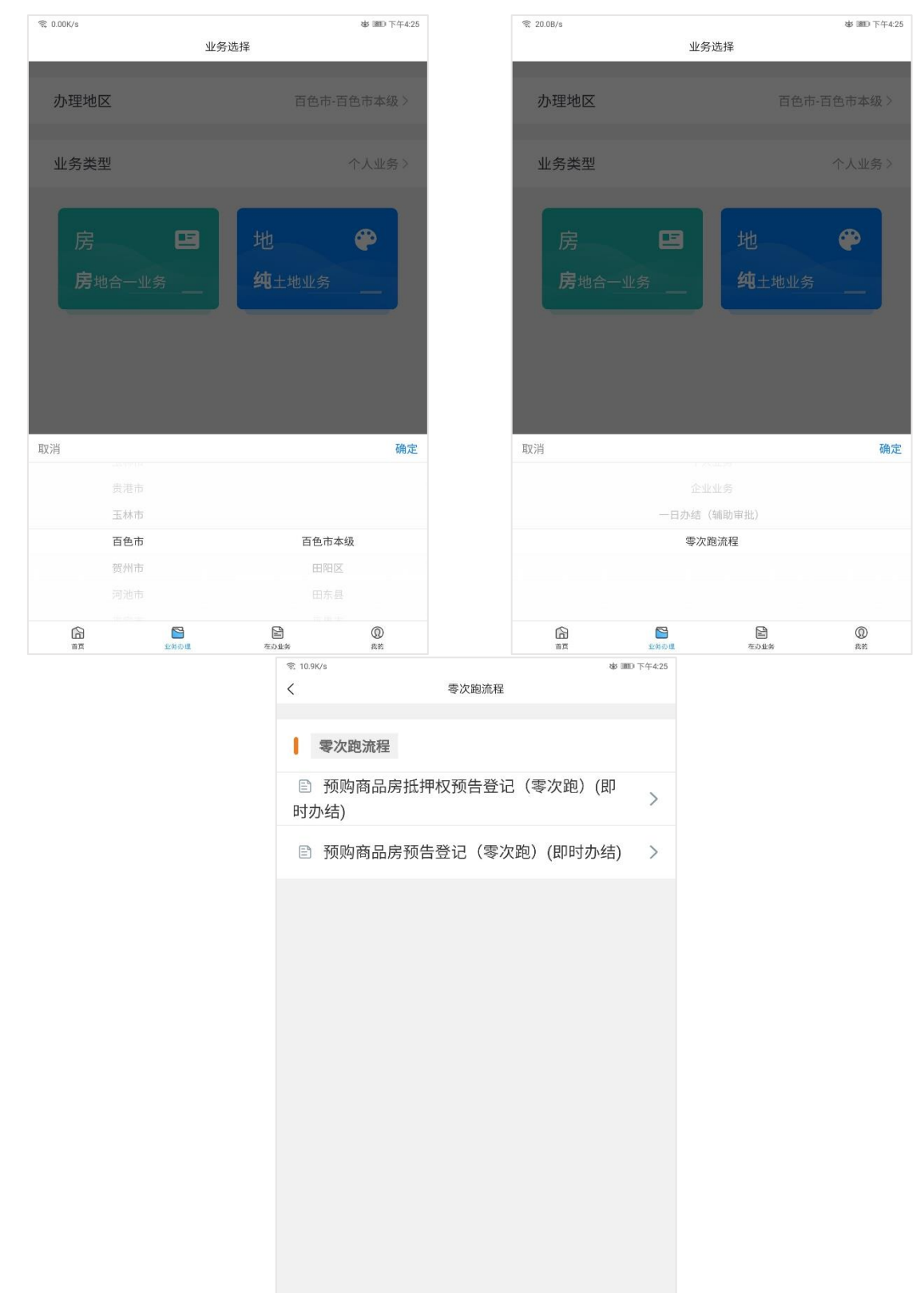

# 3.2 "个人业务"、"企业业务"与"一日办结(辅助审批)"业务受理

①进入"业务须知"页面:认真阅读了解《用户须知》,表 示同意该承诺书,点击"我要申请",然后点击确定进入权利信 息填写界面。如下图所示:

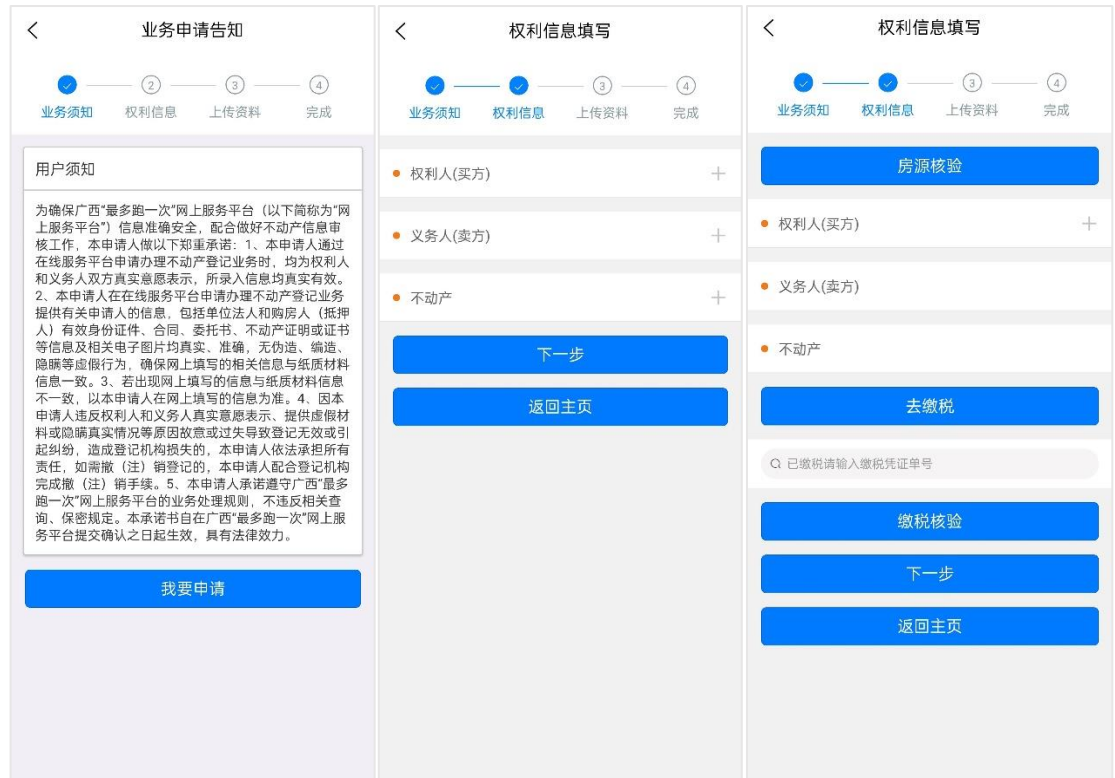

②进入"权利信息"页面:根据页面点击对应的加号"+" 按钮填写权利人或者义务人的相关信息,并根据提示完成要求 的"实名认证",后填写不动产单元的相关信息,确认填写的 信息无误后,点击"下一步"按钮,进入资料上传页面。

若增加完权利信息或权利人、义务人信息后,想要回看或 修改具体信息,点击"详情"按钮即可查看、修改;点击对应 的信息后方"删除"按钮,则整条删除。如下图所示:

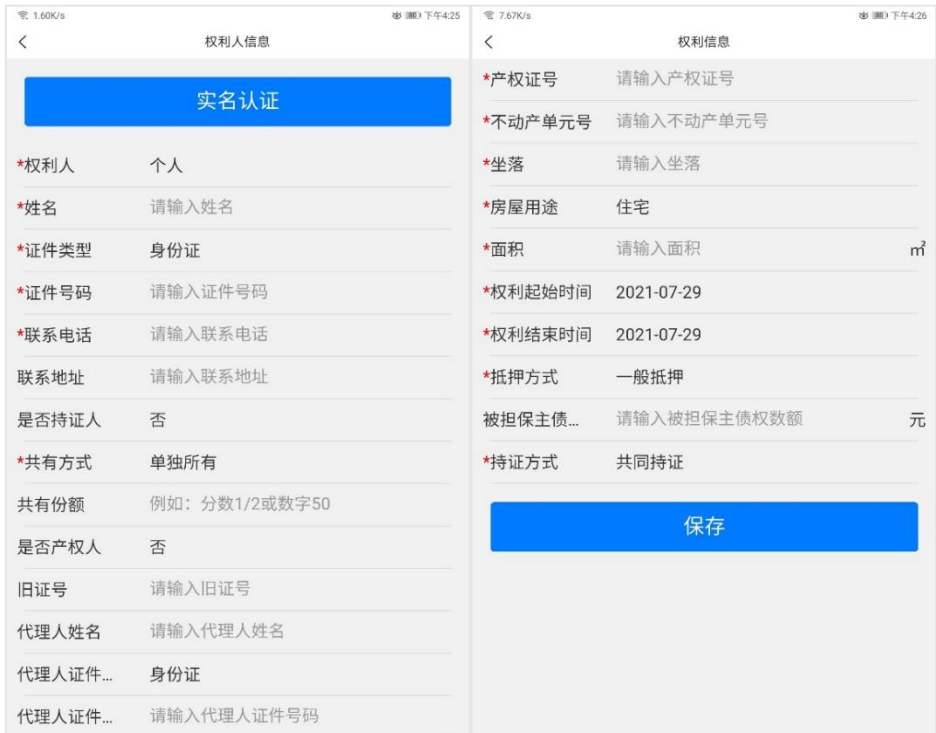

 $\langle$ 权利信息填写  $-$  0  $-$  3  $-$  4  $\mathcal{L}$ 业务须知 权利信息 上传资料 完成 房源核验 • 权利人(买方)  $^{+}$ 序号 姓名 联系电话 管理 **Contractor** 删除 详情  $1$ 李 • 义务人(卖方) 管理 序号 姓名 联系电话 1 李 **Contractor** 删除 详情 • 不动产 序号 坐落 管理 - 15 广场金湾花园  $1$ 删除 详情 号房 **Billion** 去缴税

③进入"上传资料"页面:根据页面上的业务要求上传对 应的资料图片,点击加号"+"即可上传图片,点击所上传的图 片右上角的叉号"×"即可删除该图片,资料图片要方正清 晰,按照要求上传完毕后点击"下一步"按钮,进入最后的预 览页面。如下图所示:

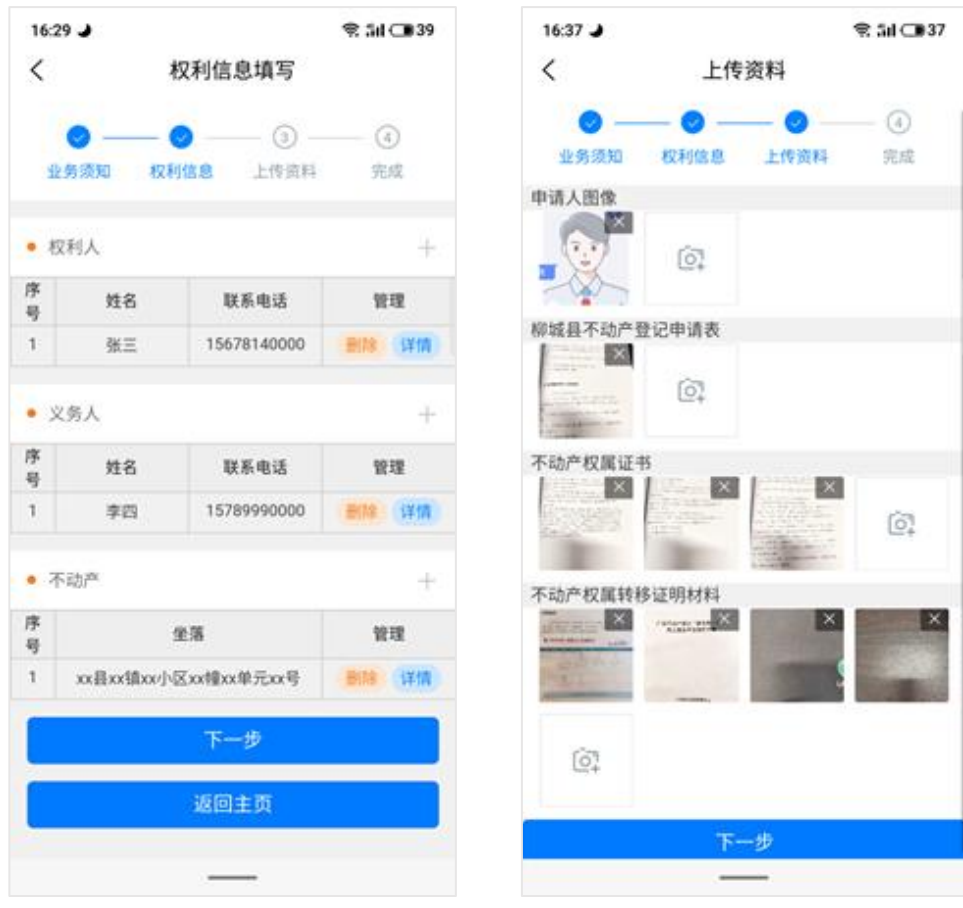

但当用户选择零次跑——已有《不动产权属证书》商品房买 卖的转移登记(零次跑)流程时,还需要输入交易密码:先点 击"获取交易密码",接收到短信后,根据姓名提示点击对应 按钮,输入交易密码。输入完成后方可点击"提交"进入下一 环节。

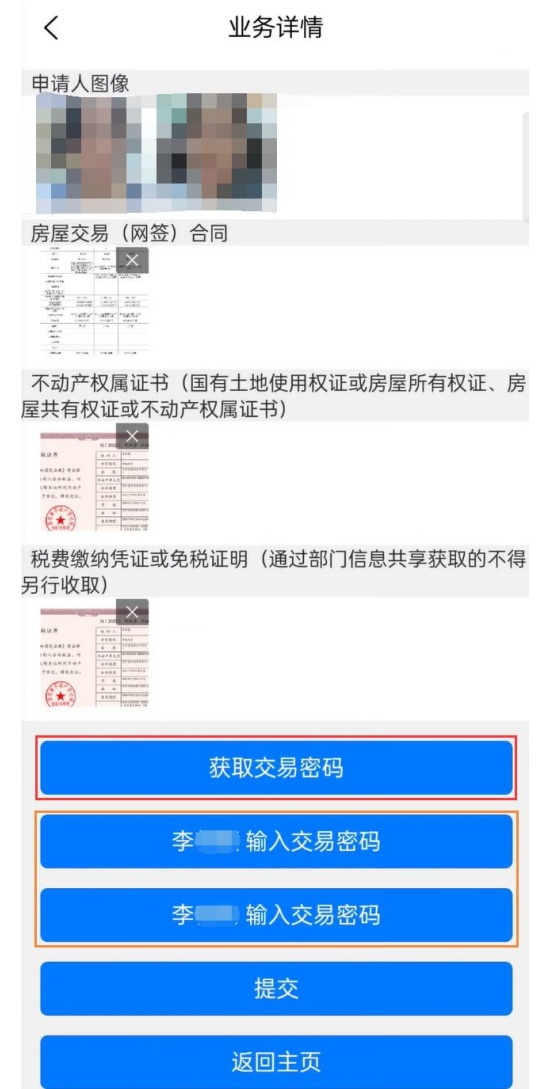

④进入最后的预览页面:可以再次查看填写的申请信息, 如果需要修改则返回对应的步骤进行修改,确认无误后点击最 下方的"提交",确定提交该业务,则完成一笔业务的申请。

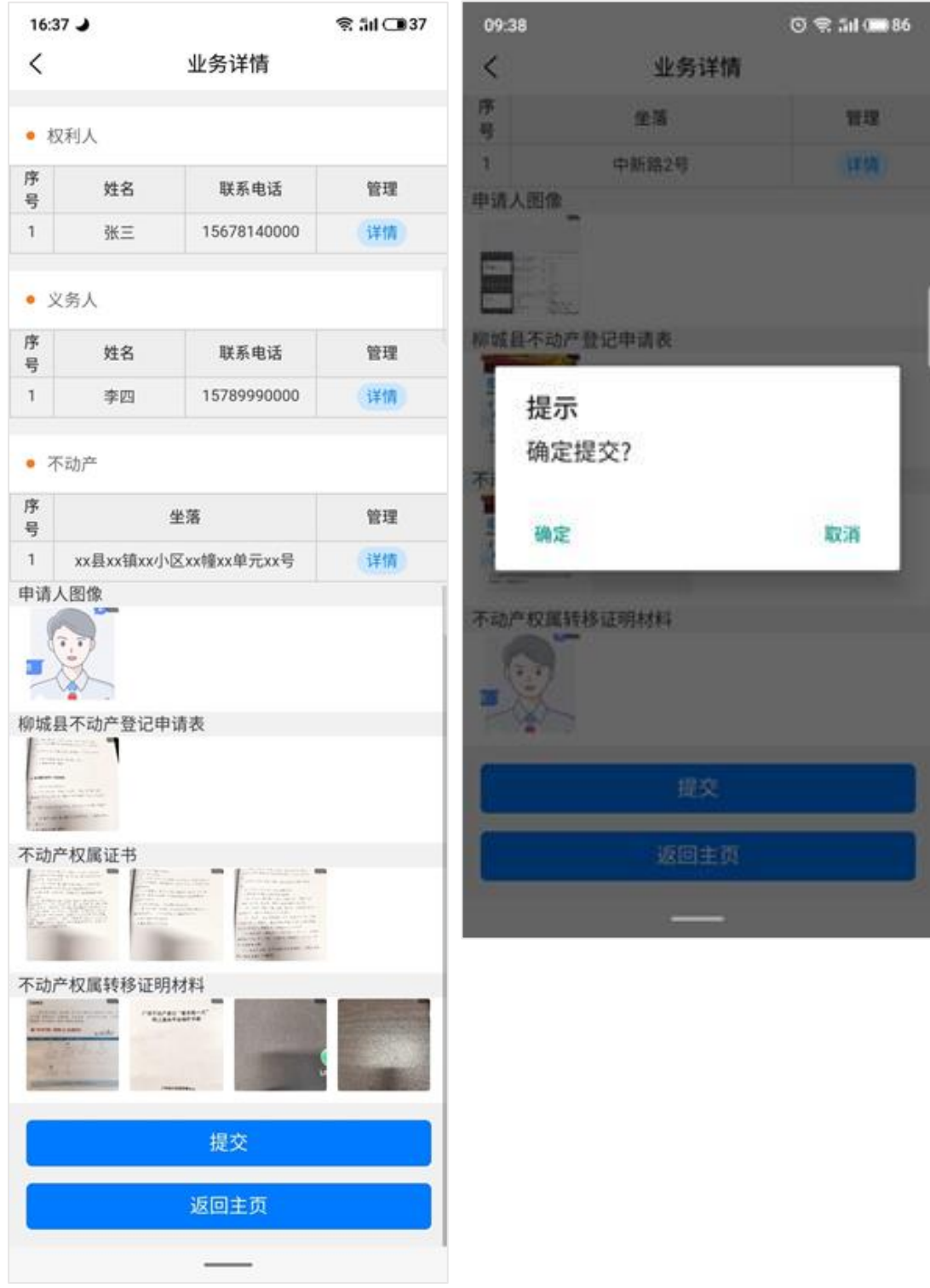

# 3.3 "零次跑流程"业务受理

①进入"业务须知"页面:认真阅读了解《用户须知》,表 示同意该承诺书,点击"我要申请",然后点击确定进入权利信 息填写界面。如下图所示:

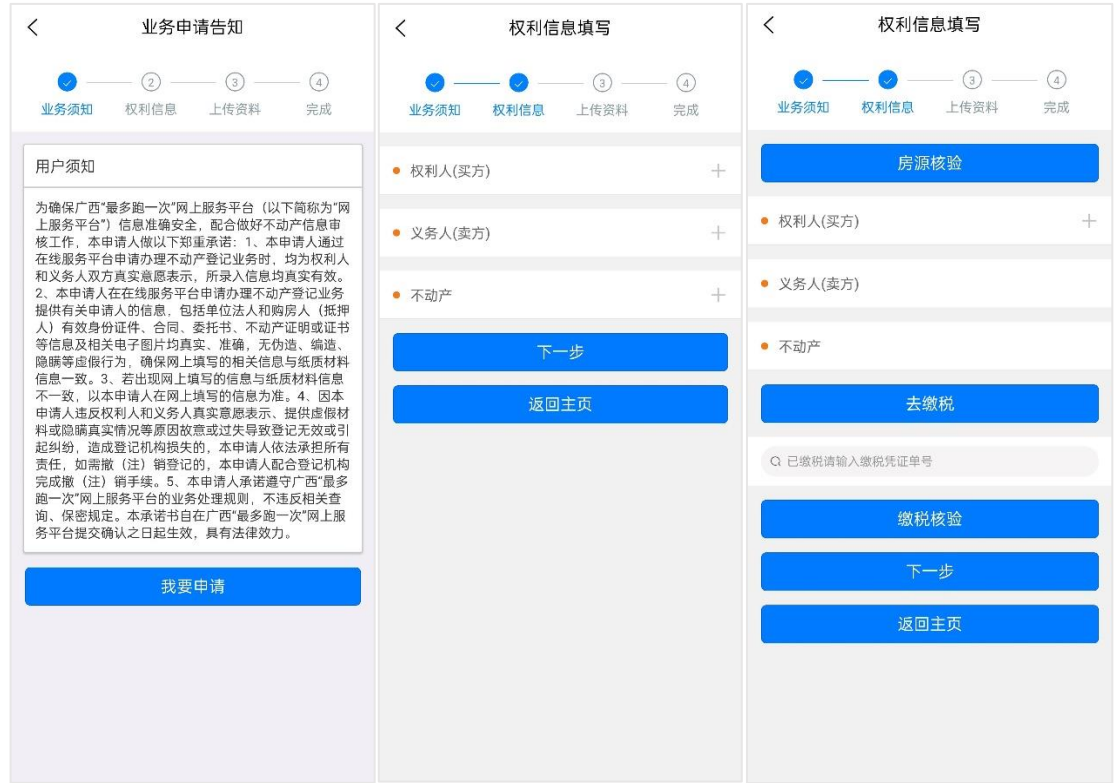

②权利信息页面应先进行房源核验操作,点击"房源核 验"按钮进入房源核验页面,点击"切换证书类型"按钮选择 正确格式后补充填写需要办理的证书号,再点击"人脸核验" 进入人脸识别环节,完成识别后核验房源信息并展示,确认结 果信息无误后点击"选择办理"按钮。如下图所示:

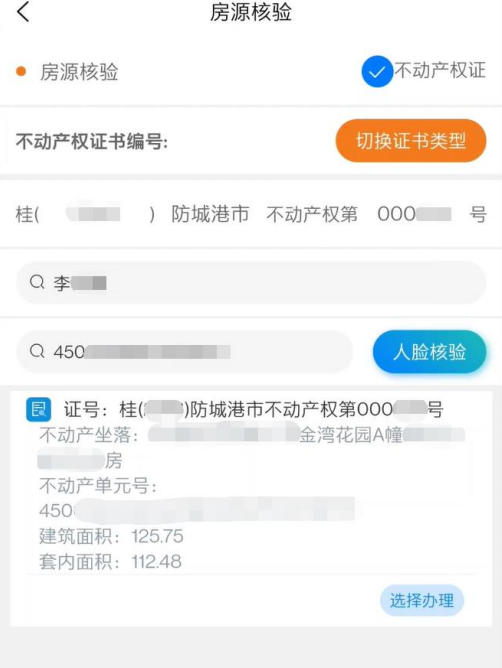

③进入"权利信息"页面:根据页面点击对应的加号"+" 按钮填写权利人或者义务人的相关信息,并根据提示完成要求 的"实名认证",后填写不动产单元的相关信息,确认填写的 信息无误后,点击"下一步"按钮,进入资料上传页面。

若增加完权利信息或权利人、义务人信息后,想要回看或 修改具体信息,点击"详情"按钮即可查看、修改;点击对应 的信息后方"删除"按钮,则整条删除。如下图所示:

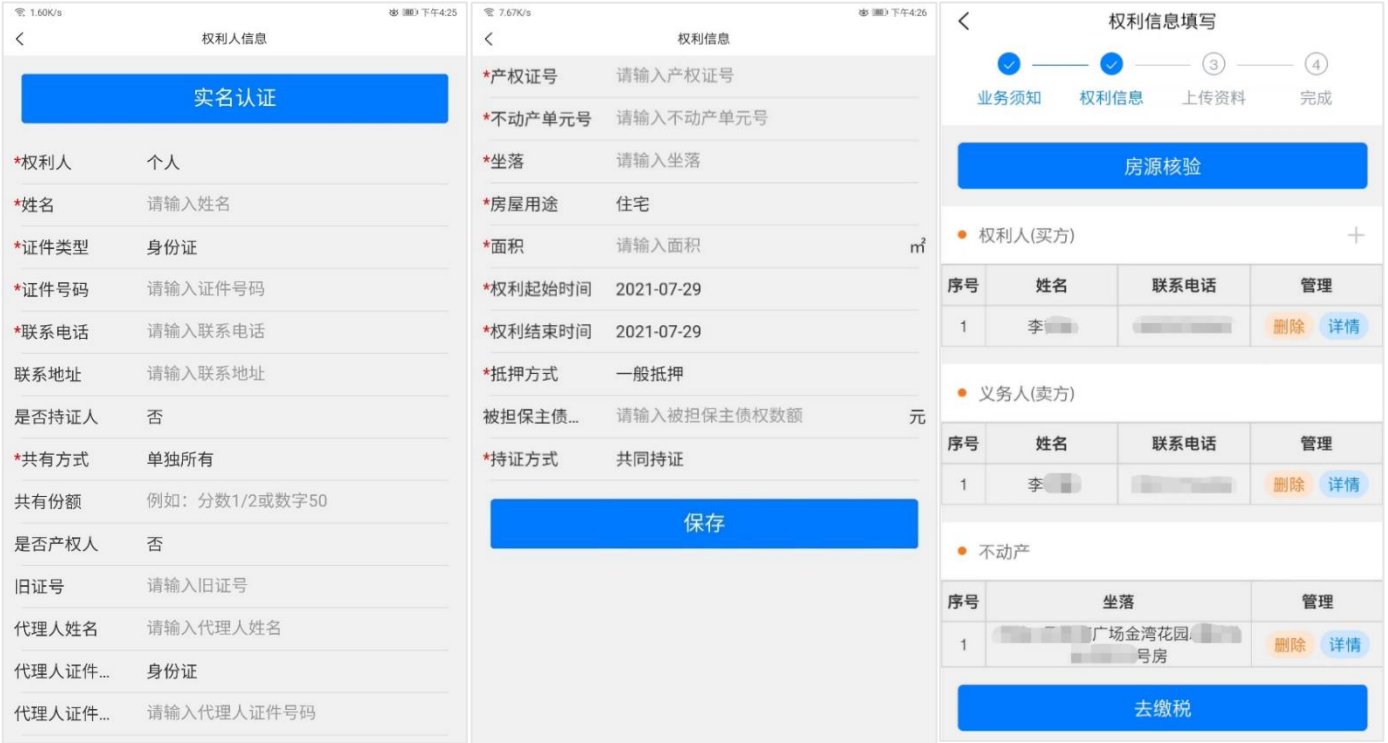

④当用户选择零次跑——已有《不动产权属证书》商品房买 卖的转移登记(零次跑)流程时,填写完成权利信息页面的所 有内容后,未缴税的情况下,可以点击页面下方"去缴税"按 钮,将业务信息推送至税务进行线上缴税操作;已缴税的情况 下,将缴税凭证单号填写至下方方框,点击"缴税核验"进行 验证。完成税务相关操作后,可点击"下一步"进入下一环 节。

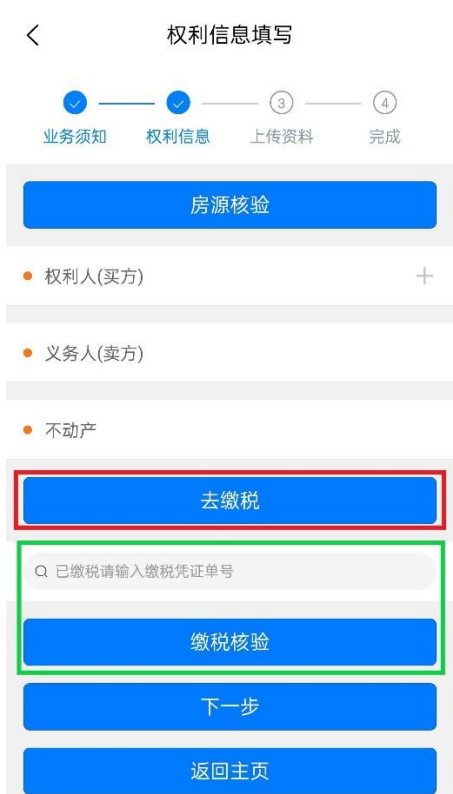

⑤完成税务业务办理后,将进入申请表页面,当用户选择零 次跑——已有《不动产权属证书》商品房买卖的转移登记(零 次跑)流程时,将会进入申请表填写环节:根据问题内容选择 "是"与"否",填写完成后点击保存。

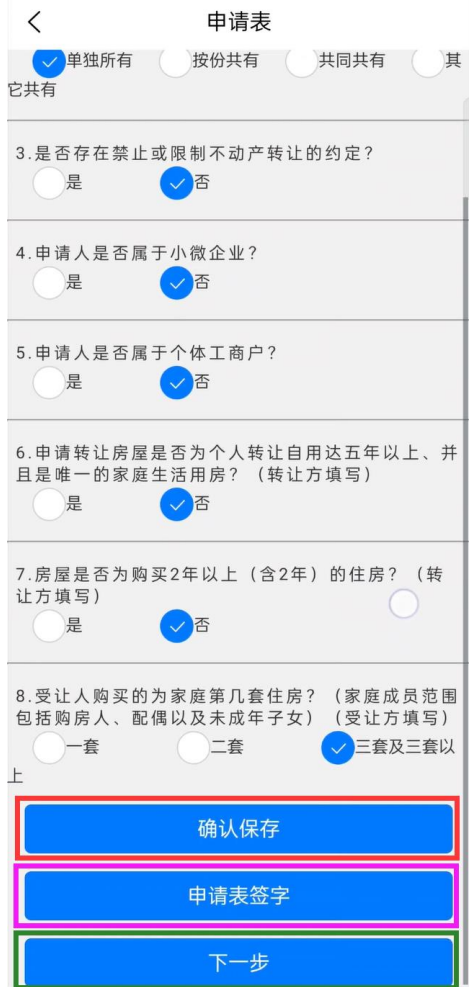

接下来点击"申请表签字"按钮,根据提示分别对应权利 人、义务人签字。 滑动操作的"左移""右移"可以横向移动 签字画布,写错时可以点击"清屏"按钮重新签字,"取消" 按钮返回上一页面,完成签字后点击"确定"按钮返回上一页 面并保存签字。完成双方签名后,点击"签名完成申请表提 交",等待 6-7 秒后提示申请表交成功, 即返回申请表页面, 可点击"下一步"进入下一环节。

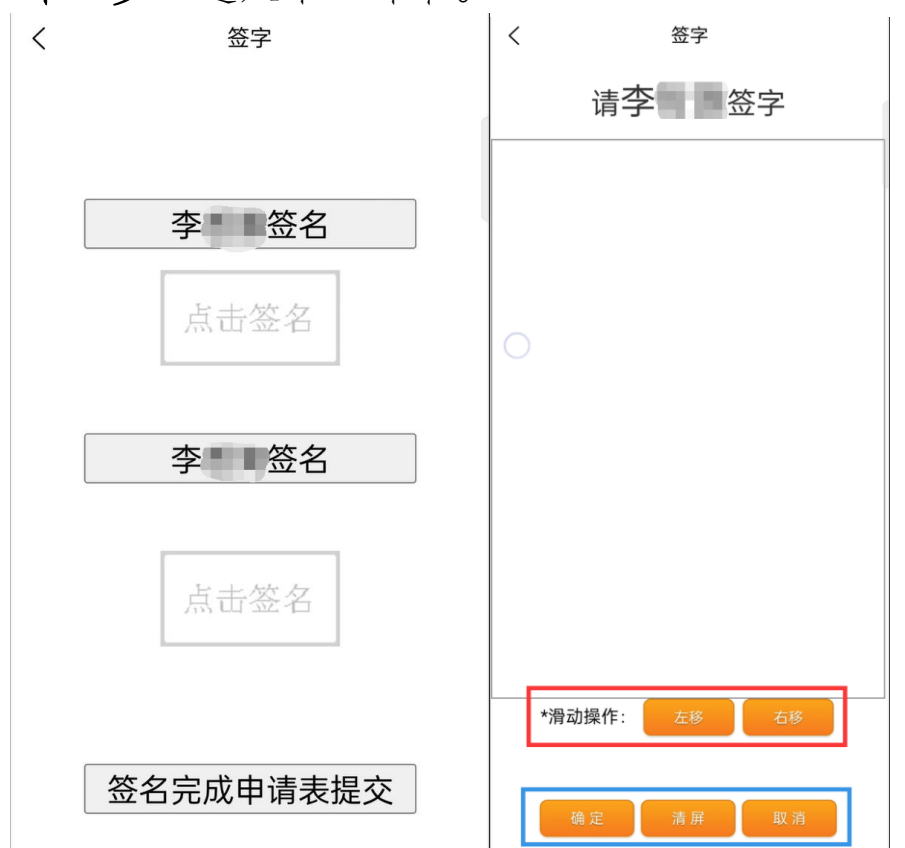

⑥进入"上传资料"页面:根据页面上的业务要求上传对 应的资料图片,点击加号"+"即可上传图片,点击所上传的图 片右上角的叉号"×"即可删除该图片,资料图片要方正清 晰,按照要求上传完毕后点击"下一步"按钮,进入最后的预 览页面。如下图所示:

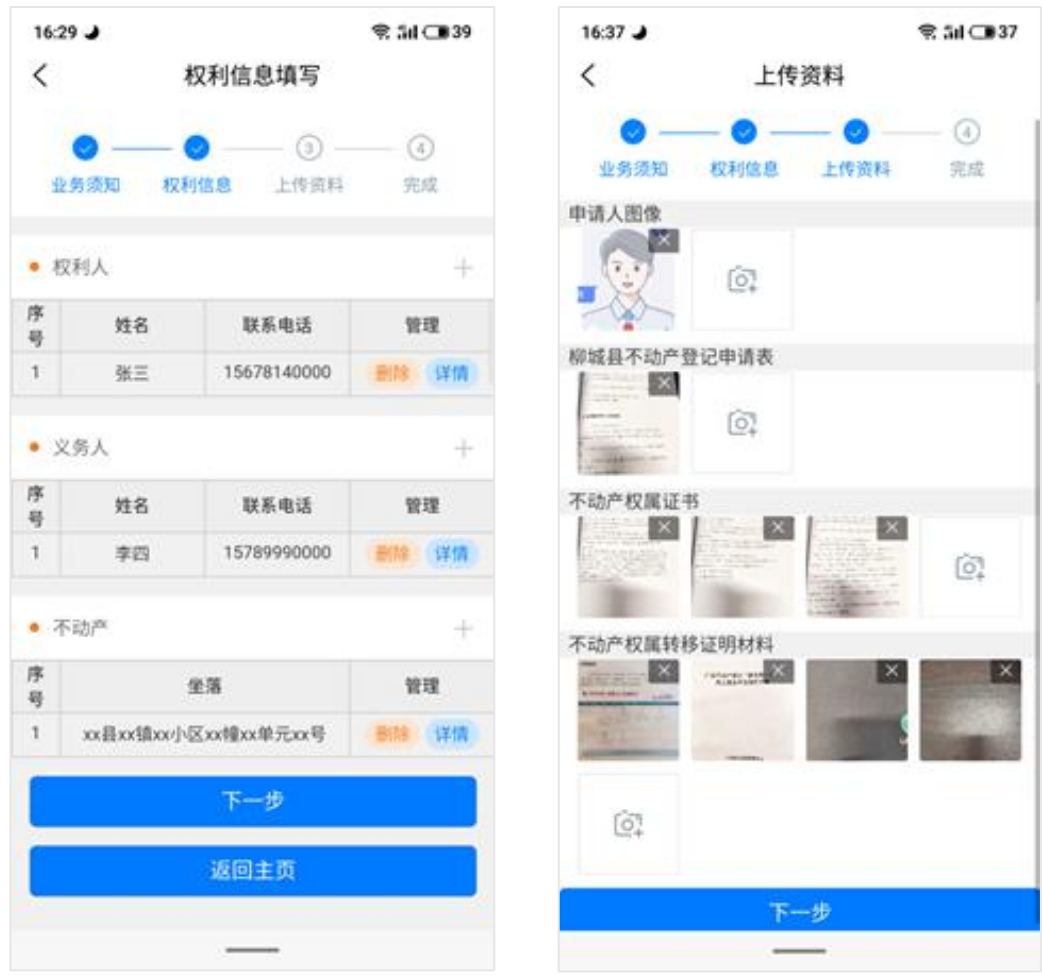

完成资料上传后,还需要输入交易密码:先点击"获取交易 密码",接收到短信后,根据姓名提示点击对应按钮,输入交 易密码。输入完成后方可点击"提交"进入下一环节。

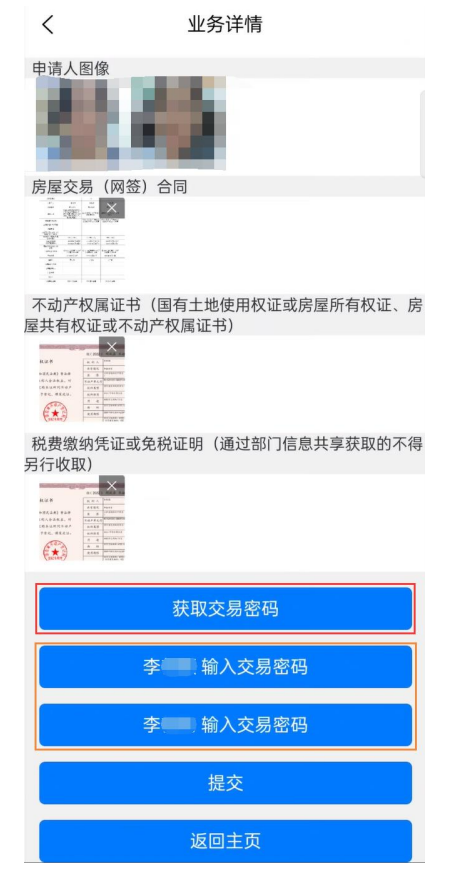

⑦进入最后的预览页面:可以再次查看填写的申请信息, 如果需要修改则返回对应的步骤进行修改,确认无误后点击最 下方的"提交",确定提交该业务,则完成一笔业务的申请。

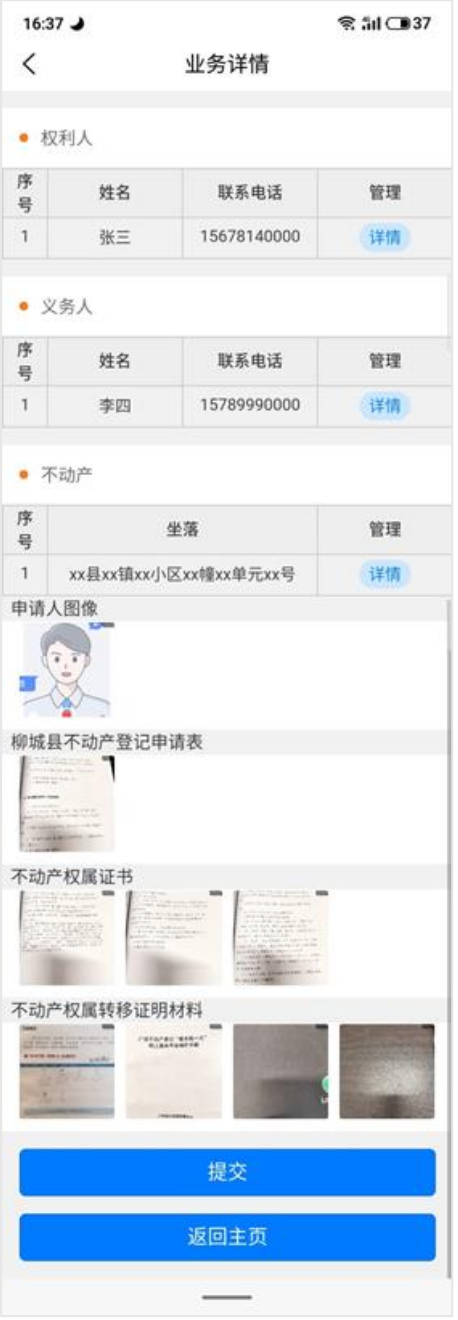

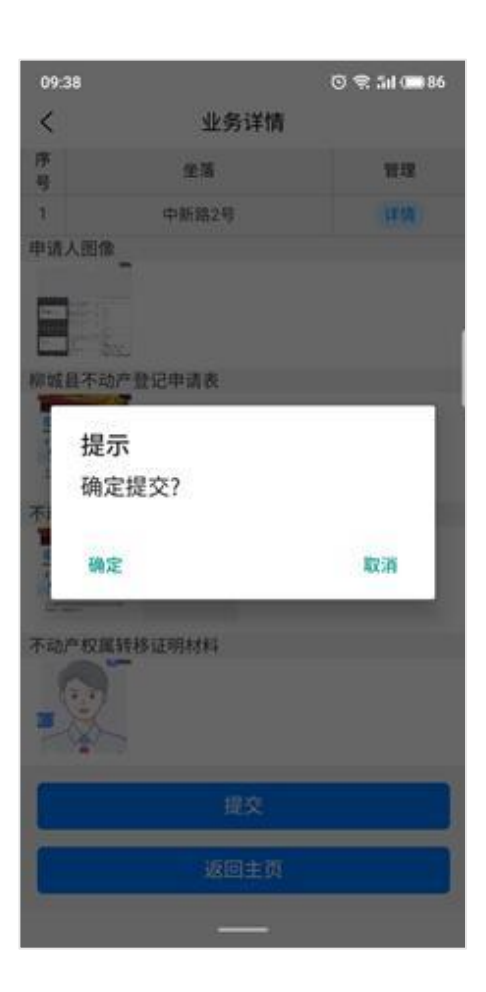

# 4. 在办业务

【在办业务】:提供查看和处理当前账户的所有申请业 务。

可以继续编辑提交或者删除未完成的"编辑中"的业务; 可以查看"已提交"状态的业务; 可以查看"审核中"状态的业务; 可以查看"审核通过"状态的业务; 可以查看被"驳回"的业务,及再次编辑、补充材料、重 新提交等功能。

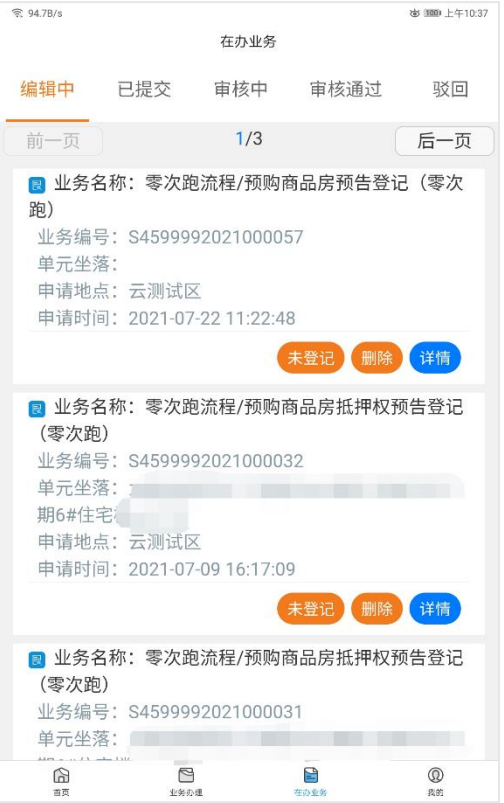

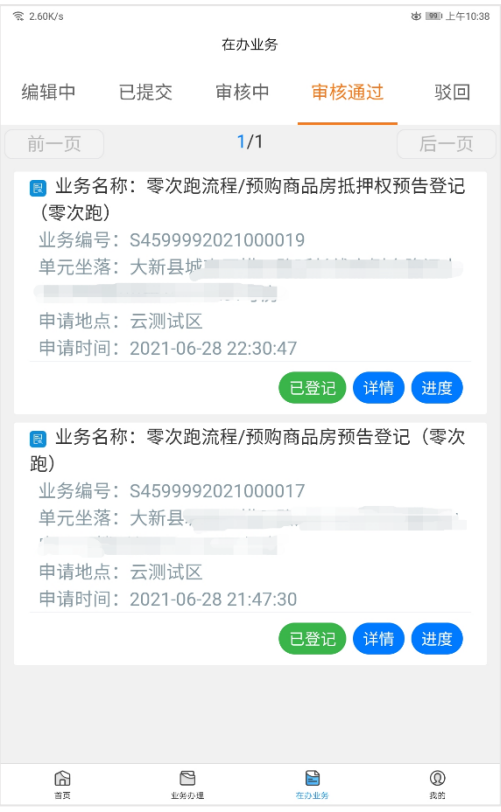

# 5. 进度查询

【进度查询】:提供查询业务办理进度的功能。输入申请 业务提交后生成的受理编号,例如:S4599992021000019,即可 查询业务的办理进度。

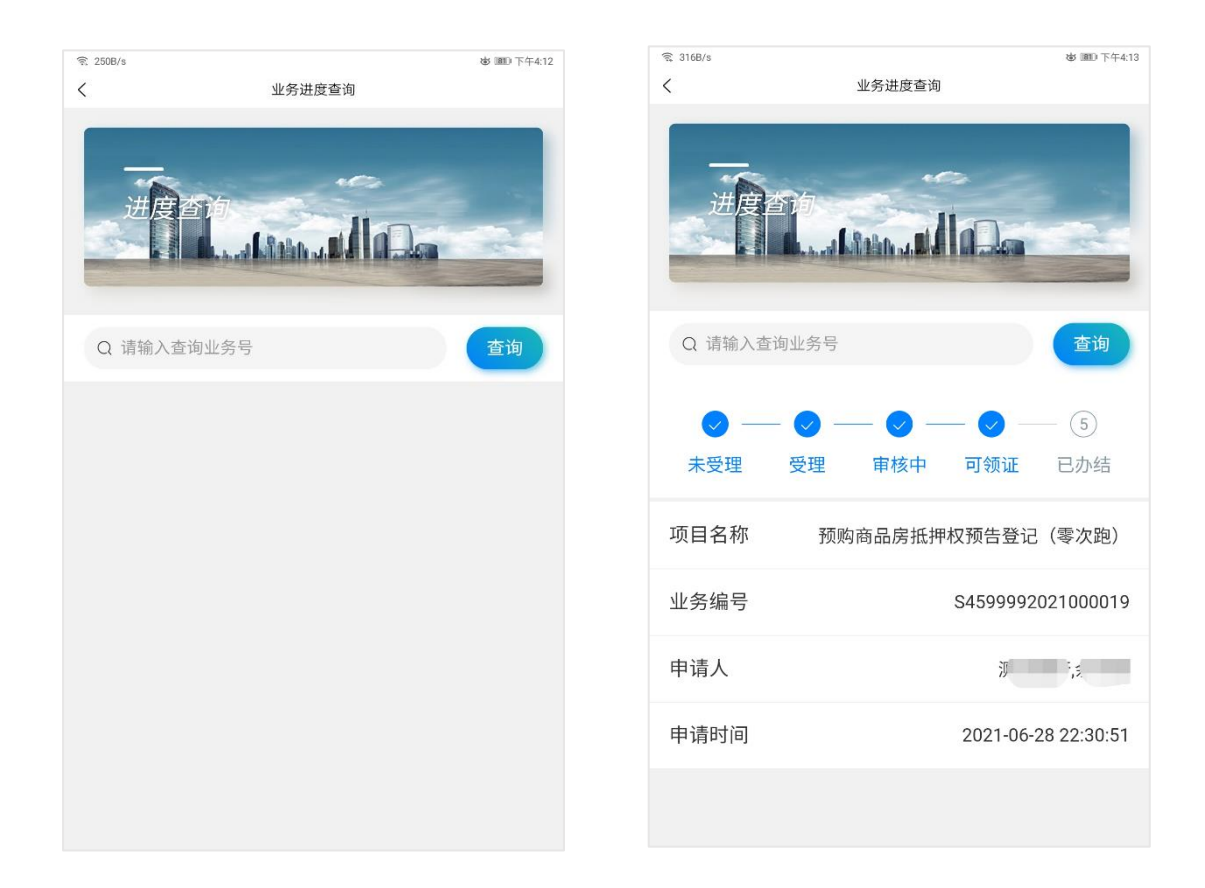

## 6. 证照查验

【证照查验】:提供查询电子证照的功能。

①根据用户需要查询的具体权利选择"切换"更改查询的 是不动产证明或不动产权证书。

②补充完整不动产权证书编号或不动产证明编号,下方填 写持证人姓名/企业名称与持证人证件号码, 完成后点击"查 验"。并等待查验。

③查询完成后,点击"查看详情":

 $\langle$ 

"电子证照"可以查看被查询的权利的电子证照,双指可 以操作放大或缩小,点击"下载电子证照"可以保存到本机;

"分户图"可以查看该对象的分户图,点击"下载分户 图"可以保存到本机;

"宗地图"可以查看该对象关联宗地的宗地图,点击"下 载宗地图"可以保存到本机:

④点击"查验记录"可以回看历史查验结果。

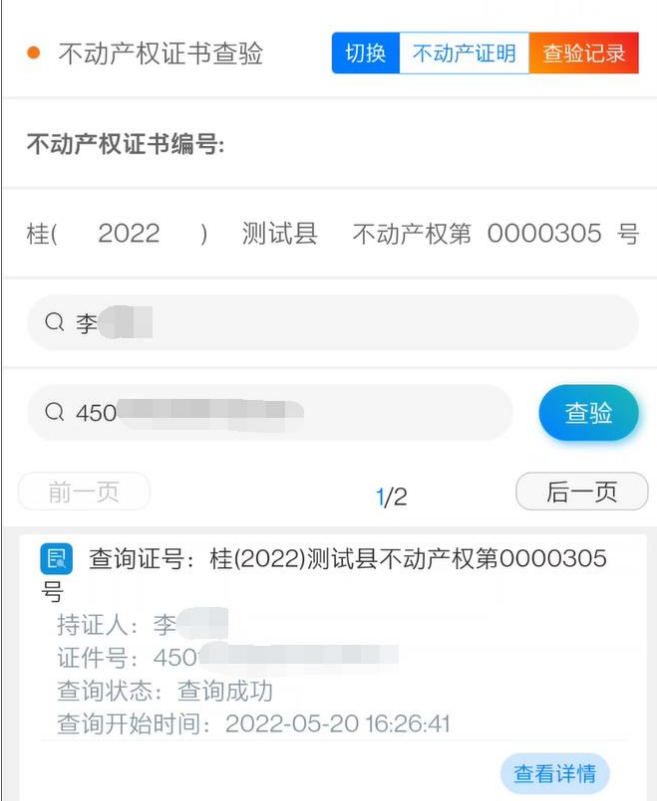

- 28 -

电子证照杳验

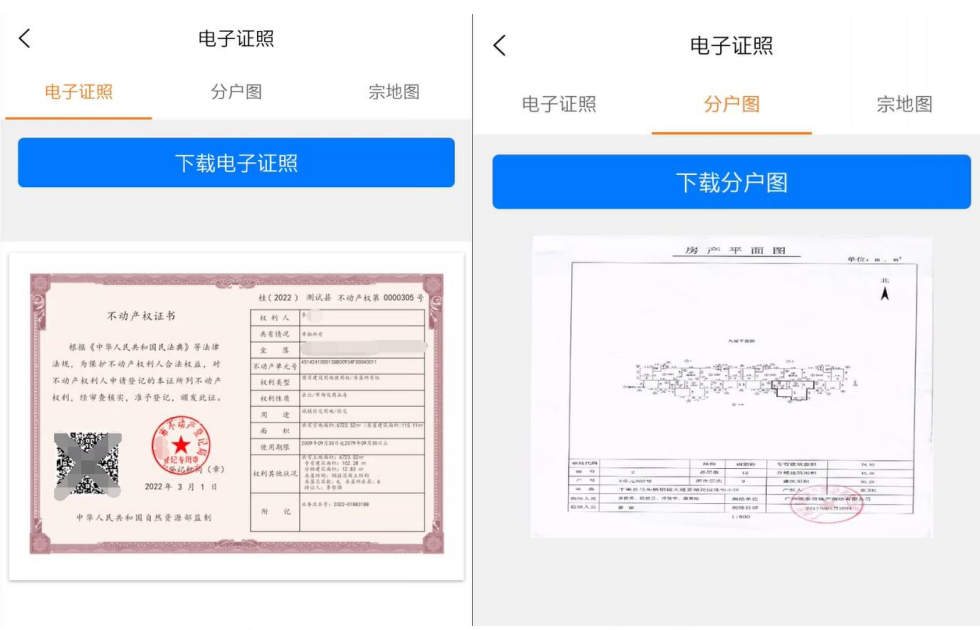

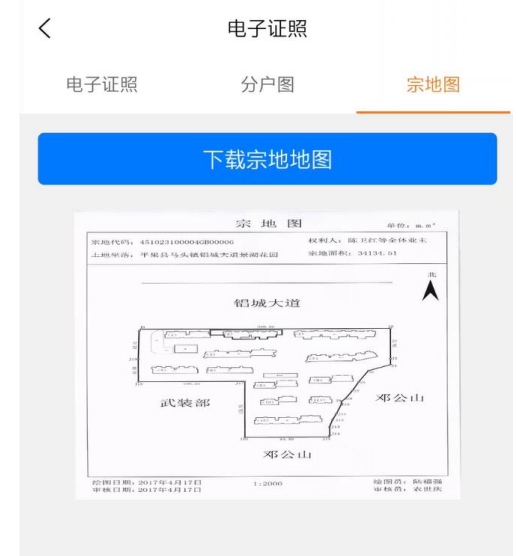